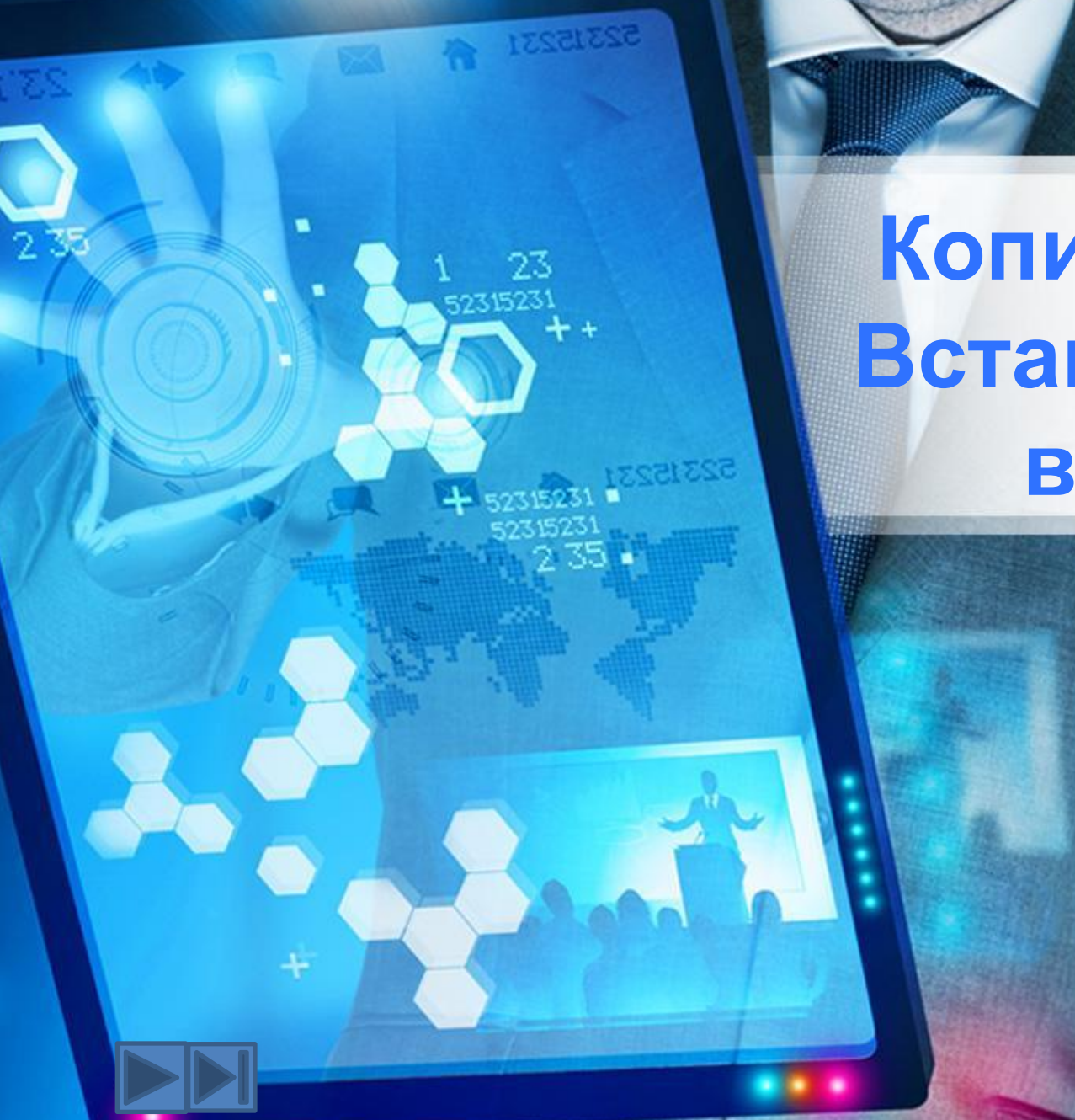

**Копия экрана Вставка копии в Word**

> Студент группы ЭМ1 Лиляков К.О.

# **Содержание**

- Что такое копия экрана(скриншот)
- Как его снимать
- **Отличие PrtSc от Alt+PrtSc**
- Снэпшот
- ✔ Как сделать скриншот (копию) экрана?
- <u>Программы для снимка экрана (ножницы и тд.)</u>
- 3.Как правильно вставить копию экрана в Word

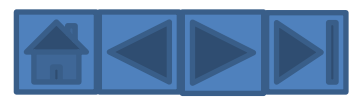

# **Копия экрана(скриншот)**

Иногда довольно сложно на словах объяснить что-либо, происходящее на компьютере. Особенно если это касается сложных технических моментов. Для этого и необходимо знать, что такое скриншот. Так как с его помощью пропадает необходимость подробно описывать возникшее затруднение, переписывать ряды букв или цифр и символов.

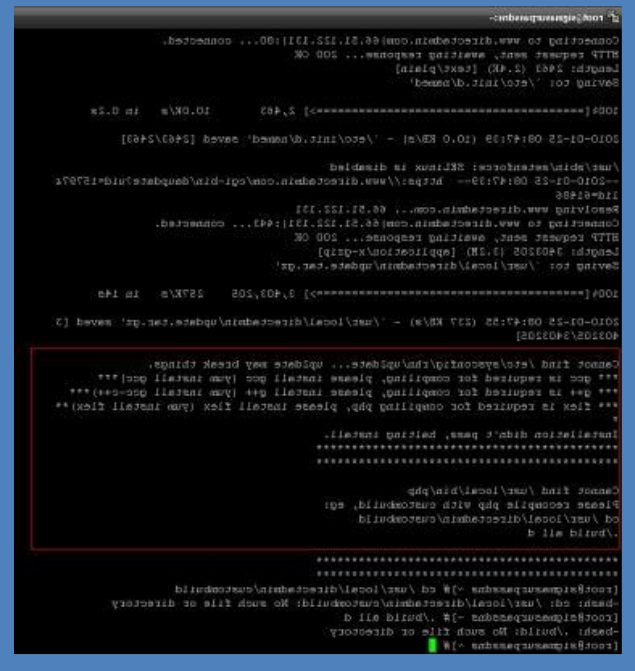

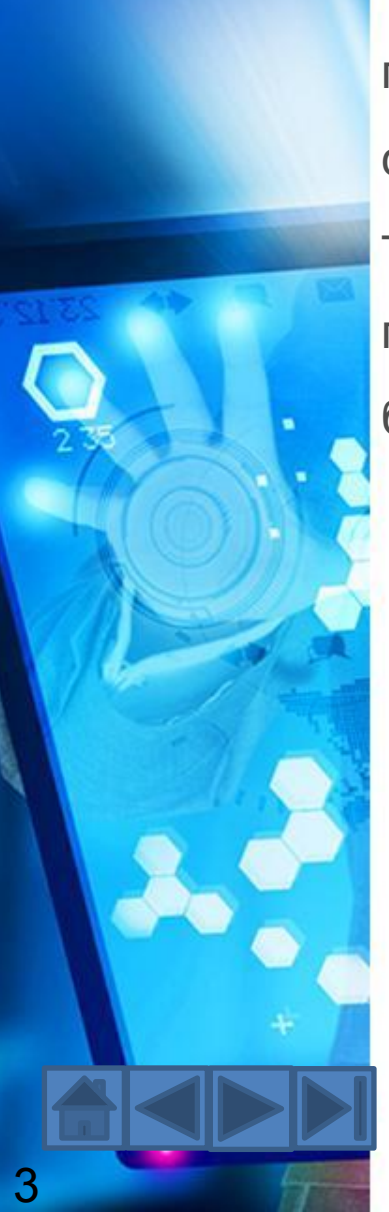

# **Копия экрана(скриншот)**

 Так что такое скриншот? Им называют фотографирование экрана, которое можно сохранить в любом удобном и компактном формате изображения, а затем переслать в нужно место. Необходимо отметить, что хотя это и основное направление для применения скриншота, но в современном развивающемся технологическом мире ему нашлось и много других возможностей для применения. Поэтому знать, что такое скриншот, нужно не только на случай поломки, но и для ряда других ситуаций.

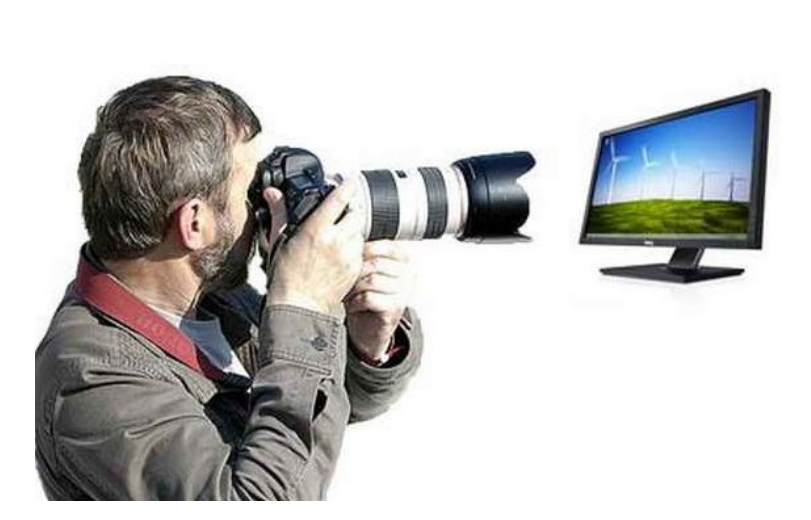

4

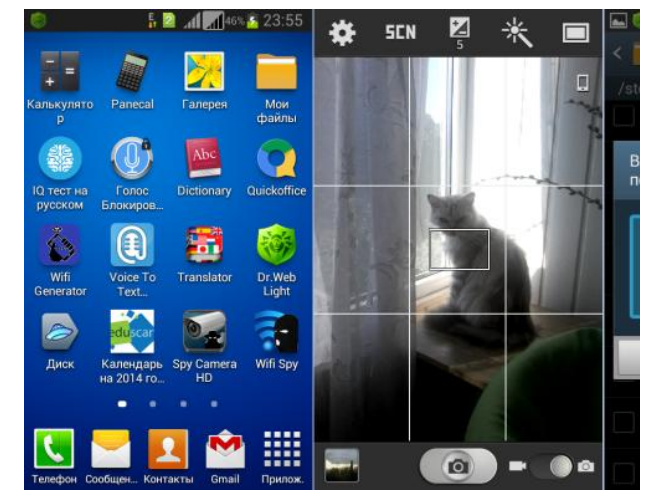

# **отличие PrtSc от Alt+PrtSc**

 Но знания того, что скриншот – это снимок экрана, мало, надо еще знать, как его сделать. А сделать его можно довольно просто. Для этих целей служит клавиша клавиатуры – «Print Screen». Часто она имеет сокращенное название «PrtScr». Ее нажатие делает скриншот рабочего стола.

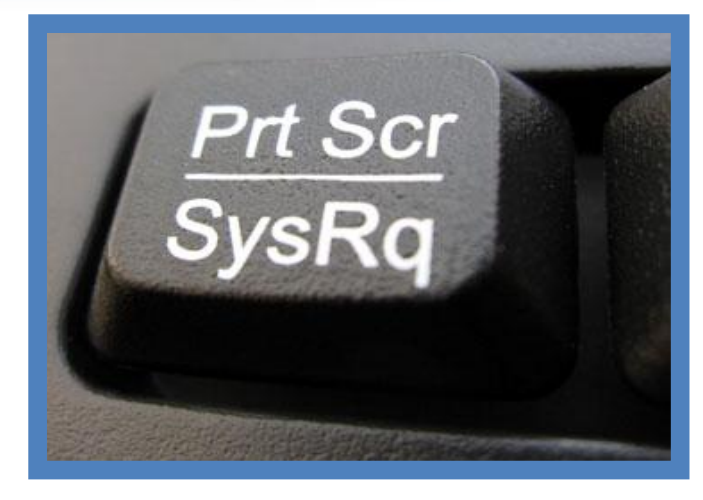

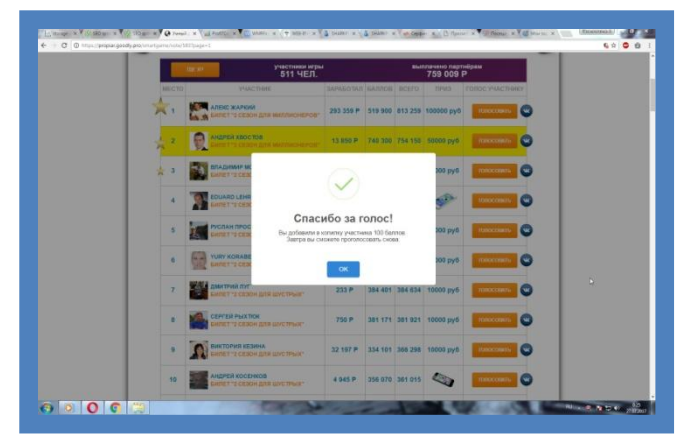

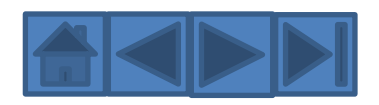

# **отличие PrtSc от Alt+PrtSc**

 Если произведена комбинация нажатия кнопки «PrtScr» одновременно с зажатой клавишей «Alt», то будет сделан снимок не всего экрана, а только активного окна, что позволяет избежать лишних трат времени и усилий на обработку изображения.

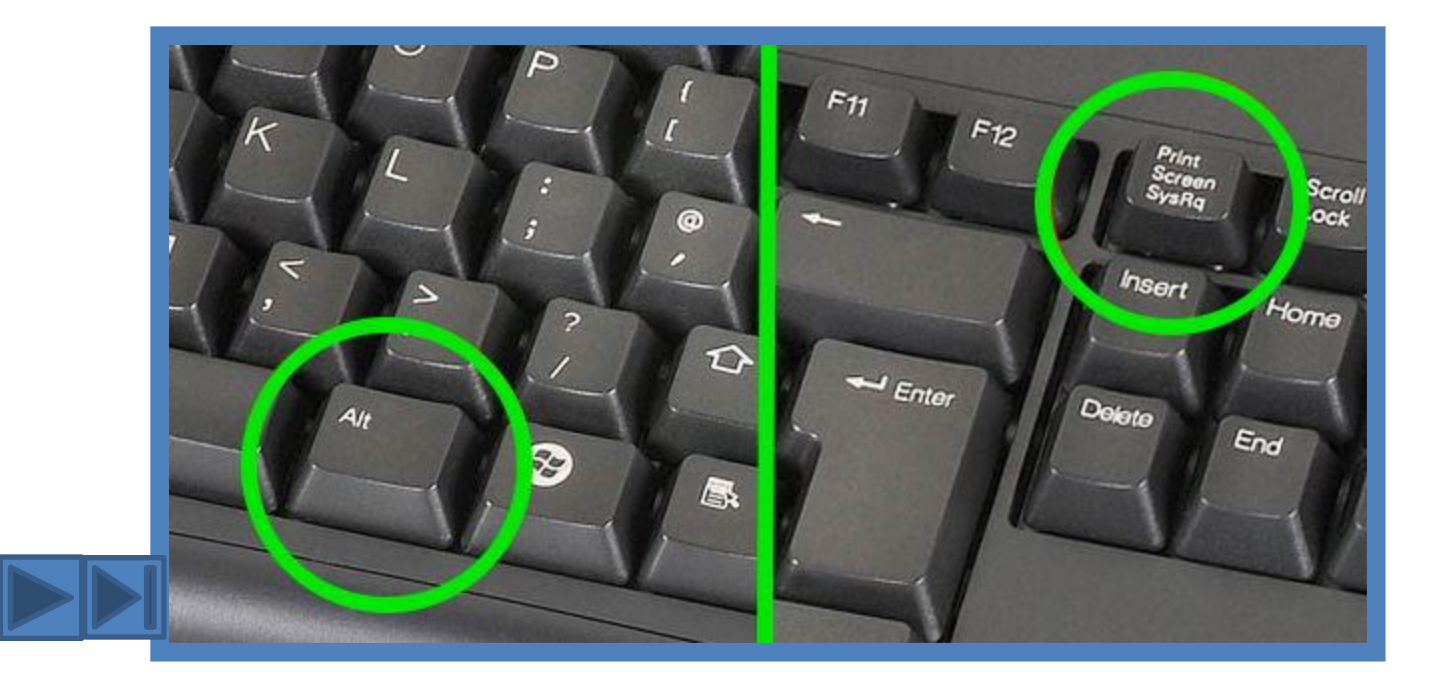

# **Снэпшот**

 На ряду с термином «скриншот» иногда используется и другой. Это, фактически, его синоним – «снэпшот». Однако есть одно различие. Как правило, снэпшот делают сторонние устройства, к примеру, плееры для чтения DVD-дисков, и могут включать только область активного окна, в отличие от скриншотов, которые могут заснять все, что находится на рабочем столе.

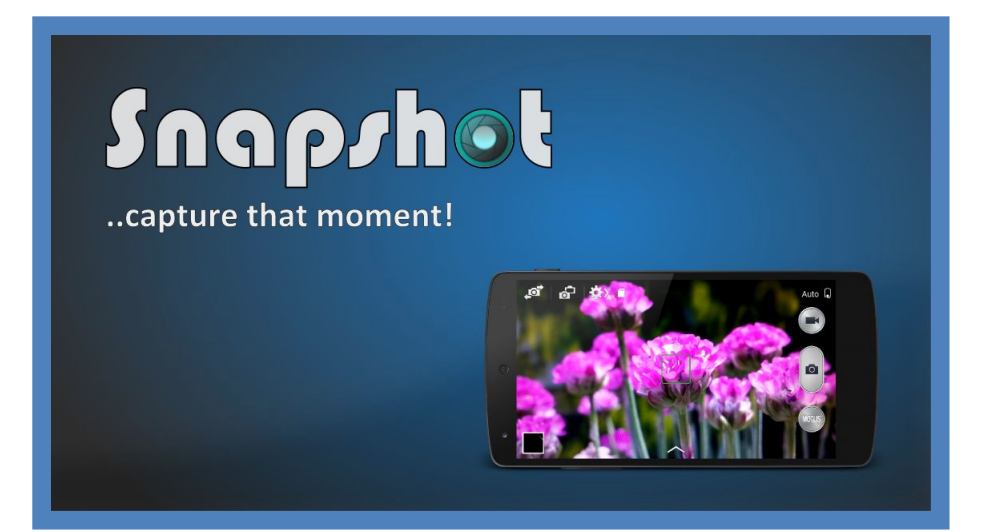

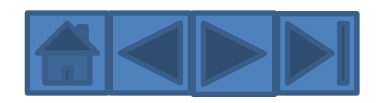

7

#### **Как сделать скриншот (копию) экрана?**

۰

 Приступаем к созданию копии экрана (скриншота). Для этого Вам необходимо найти на клавиатуре кнопку PrtSc (находиться она рядом с клавишей F12). Открываем программу paint. Для вставки изображения (копии экрана) необходимо одновременно нажать две клавиши Ctrl и V или на кнопку «Вставить» в окне программы.

Переходим к заключительному шагу — сохранению изображения (скриншота) на компьютер. Нажимаем на меню файл > Сохранить как > Выбираем необходимый Вам формат

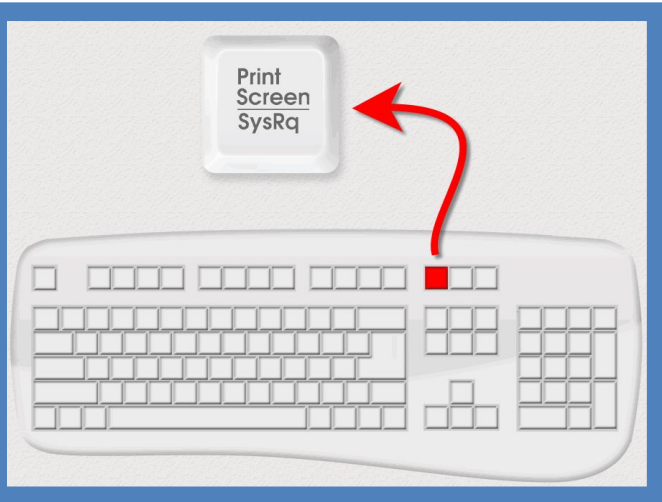

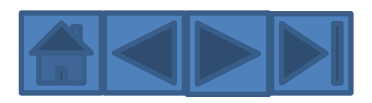

### **2.Программы для снимка экрана**

Можно, конечно, создавать скриншоты (кстати, их еще по другому называют "скрины") и в "ручном режиме" ,а можно один раз настроить одну из программ, представленных в списке ниже, и получать скриншоты, нажимая всего одну клавишу на клавиатуре

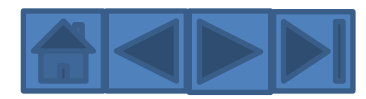

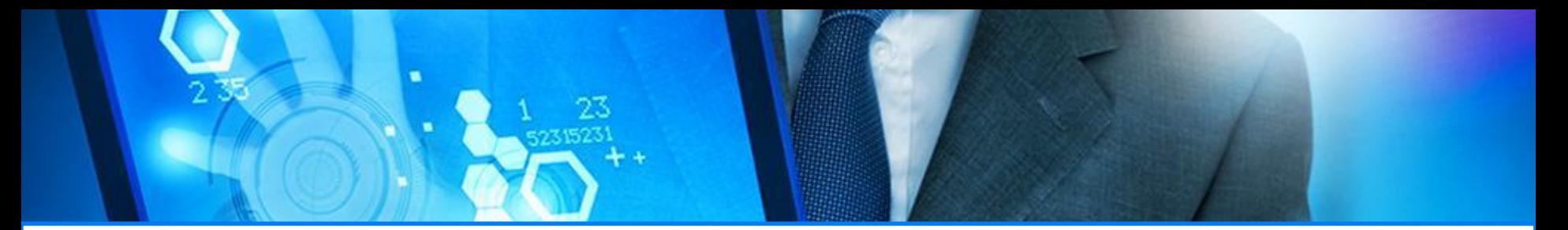

#### **Программа «Ножницы»**

 Более удобный способ создания скриншотов в Windows, использовать стандартную программу «**Ножницы**». Удобнее она тем что позволяет сфотографировать произвольную форму на экране компьютера, но инструменты редактирования изображения в ней практически отсутствуют

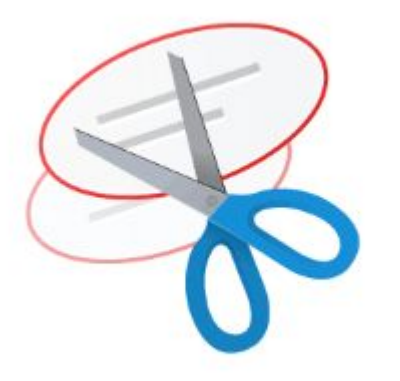

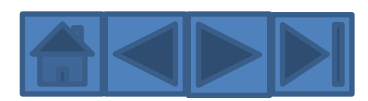

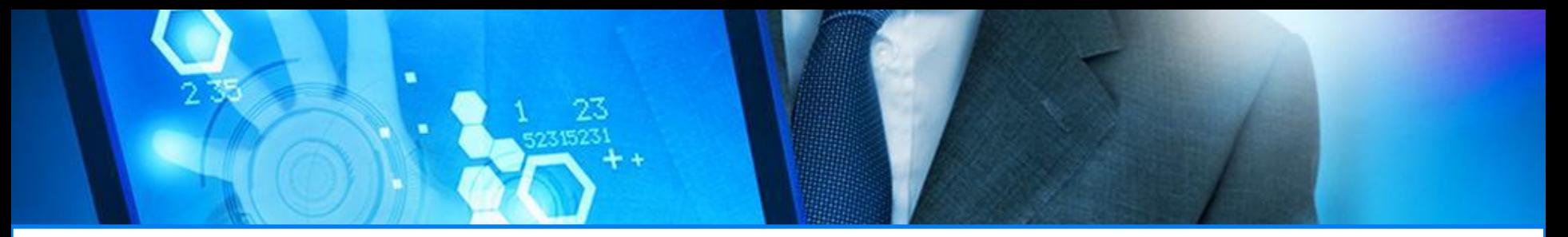

## **PicPick**

 Инструмент «**всё-в-одном**» для каждого. Полнофункциональный захват экрана, интуитивно понятный редактор изображений, пиксельная линейка, угломер, перекрестие, грифельная доска и многое другое.

Мощная программа для создания и редактирования снимков экрана. Есть Portableверсия (переносная версия, работающая без установки). Бесплатная для домашнего использования.

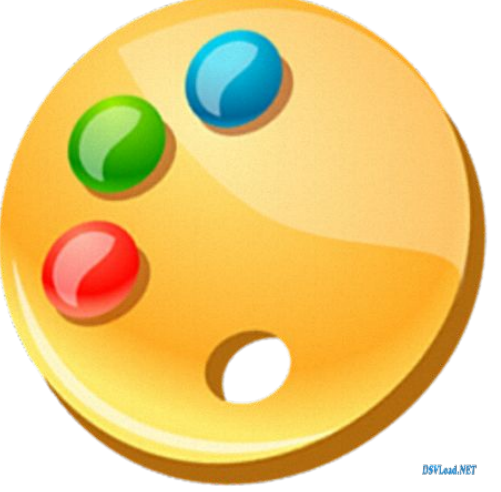

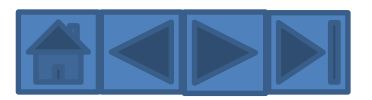

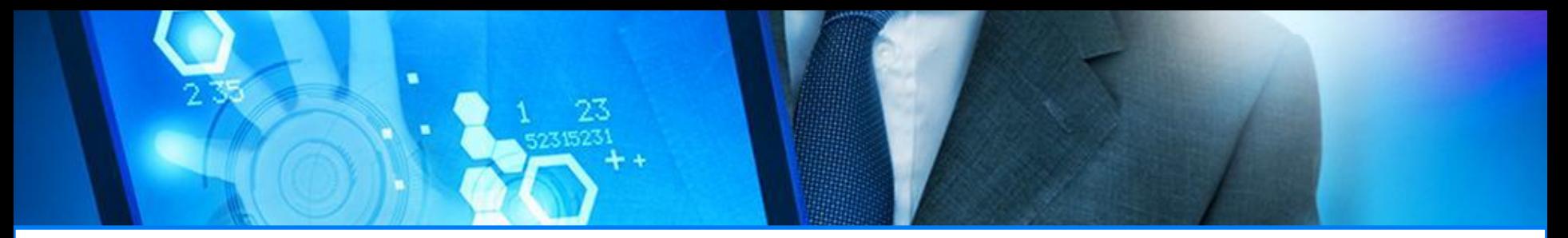

### **Greenshot**

 Greenshot — программа для создания скриншотов с богатым функционалом наложения различных объектов и эффектов на сделанный скриншот.

программы хорошие возможности редактирования скриншотов, отправка скриншота в "**облако**" (Imgur (прямые ссылки), Dropbox) или в одно из приложений Microsoft Office, возможность печати прямо из программы, есть возможность наложения эффектов, помимо эффекта наложения рамки и тени

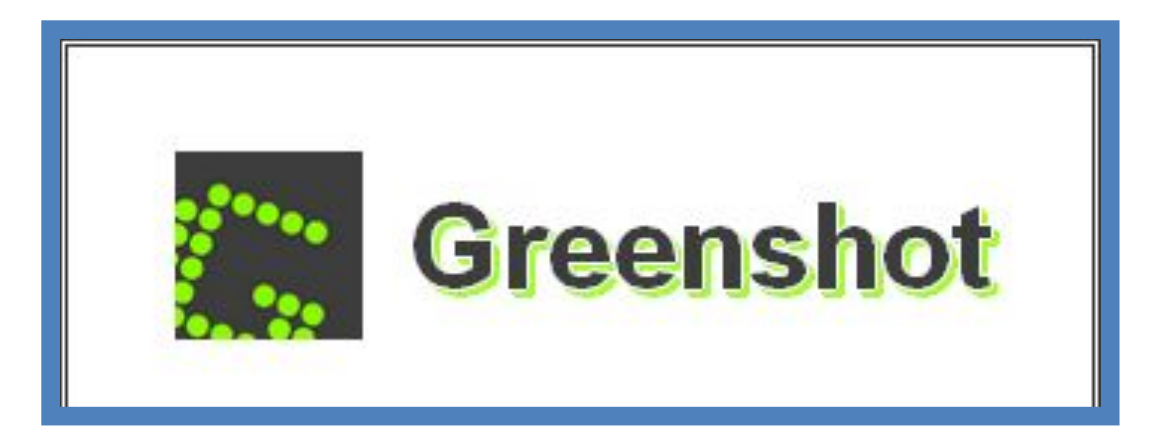

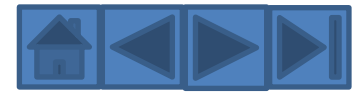

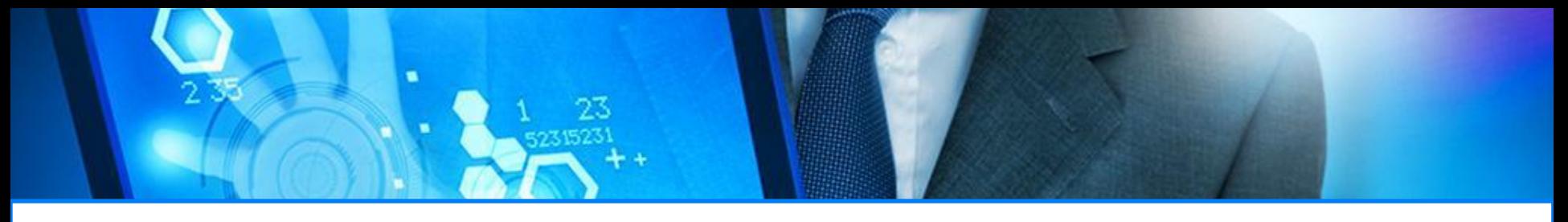

## **Monoshap**

 **Monosnap** — бесплатная программа для Windows и Mac OS X. **Monosnap** позволяет создавать скриншоты, добавлять пометки и отправлять скрины в "**облако**".

У программы меньше возможностей чем у **PicPick**, но кому-то она может показаться удобнее за счет лёгкости создания скринов. У программы есть функция записи рабочего стола в формат видео. Есть возможность отправки скриншота в собственное облако **Monosnap** (нужна регистрация), а также на SFTP, FTP, WebDAV, Amazon S3.

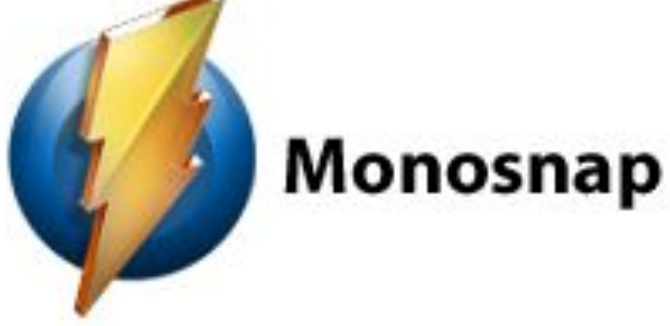

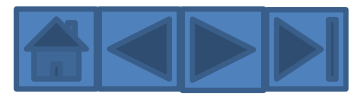

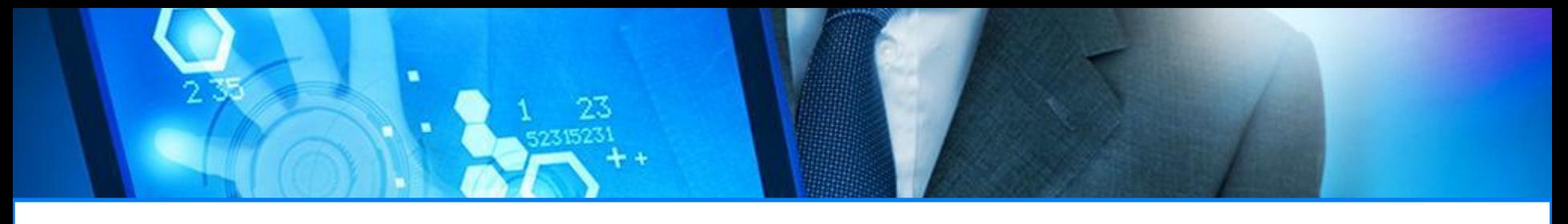

#### **Fraps**

 Эта программа предназначена специально для создания скринов в играх. А сделать скрин в игре - может далеко не каждая программа, тем более, что если программа не предназначена для этого - у вас может зависнуть игра, или появятся тормоза и фризы..

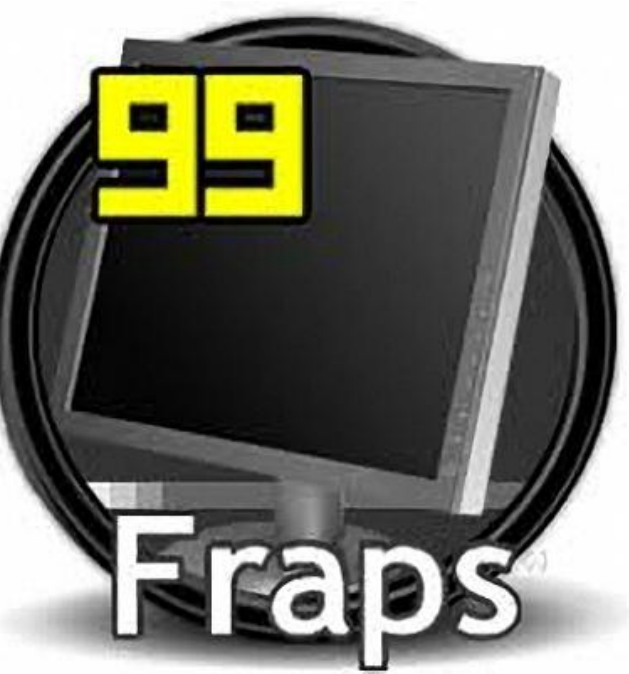

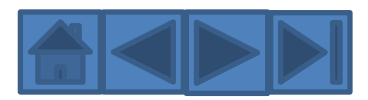

#### **3.Как правильно вставить копию экрана в Word**

 Итак, чтобы создать скриншот и сразу же его поместить (вставить) в Word, можно просто нажать клавишу PrtScr на клавиатуре, находясь именно в том месте и окне, которое нужно, а затем вставить горячими клавишами Ctrl + Alt+V в нужное место в документе.

На заметку: чтобы сделать скриншот активного окна (которое поверх окон всех, например сообщение об ошибке или не в полном размере) чтобы не попались в скриншот кнопка Пуск, панель задач и всё, что Вы видите перед глазами, нужно нажать Alt + PrtScr

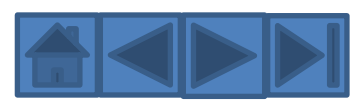

#### **3.Как правильно вставить копию экрана в Word**

 Так же можно напрямую в самом ворде выбрать вкладку Вставка и там нажать на стрелочку под заголовком **Снимок**, в результате чего должны открыться все доступные и активные окна, выбрав нужное из которых Вы вставите скриншот сразу в Word:

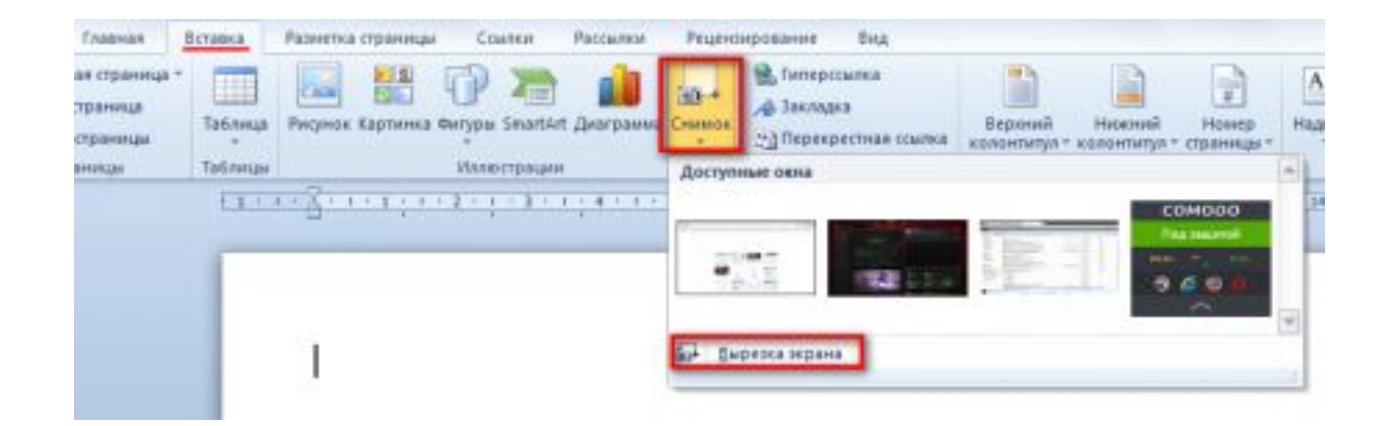

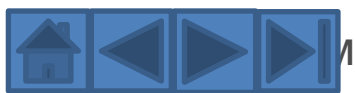

вставится скриншот именно активного окна, как будто Вы нажали Alt + PrtScr <sup>16</sup>

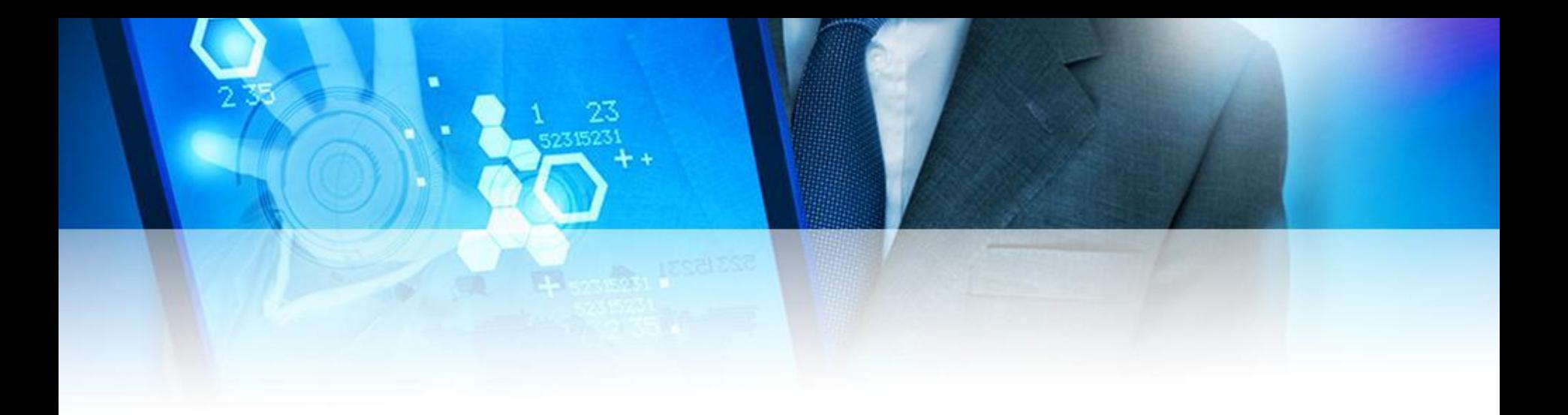

Таким образом, применение скриншотов существенно облегчает множество моментов, а делать их совсем уж просто, и для этого не нужно особых познаний. К тому же, это зачастую и очень интересно.

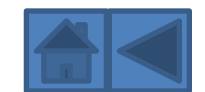